### How to Use Lync in WRAP

William Mitchell Research and Instructional Librarians

### Interviewing/counseling in WRAP

- You are required to play the role of a lawyer and then a client in the interviewing exercise; the next week you will play the role of a lawyer and a client in the counseling exercise.
- As students are not physically occupying the same space, you will have to do this virtually.
- You will also have to record these sessions, so that your professor can evaluate them.
- While many services will allow you to do this, Mitchell supplies and supports the tools in Microsoft Office Professional Plus 2013 to all students, so we are instructing you how to use Lync (one of the Office Pro Plus tools) for the interviewing/counseling assignments.

### This handout will teach you:

- How to access Lync
- How to add classmates to your friends list
- How to use Lync to conduct your client interview
- How to record your client interview
- Where to go for help

# Accessing Lync

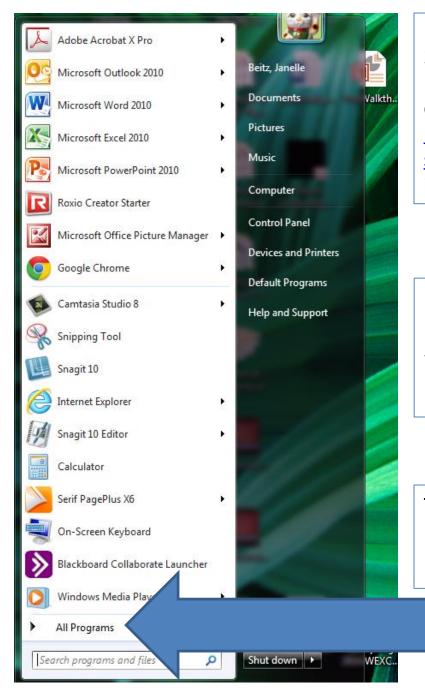

Lync is part of the Microsoft Office Professional Plus 2013 package that you are able to obtain through the Microsoft Student Advantage Program. If you have not downloaded this, go to <u>http://web.wmitchell.edu/technology/microsoft-</u> <u>student-advantage-program/</u> and follow the instructions there.

Once you have installed Office 365 Pro Plus, Lync will be one of the programs, like Word, Excel, and PowerPoint, that you have access to while a student at Mitchell.

To access Lync on a PC, go to your Start button, and click on "All Programs."

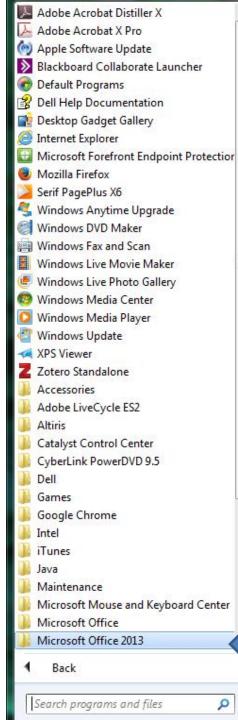

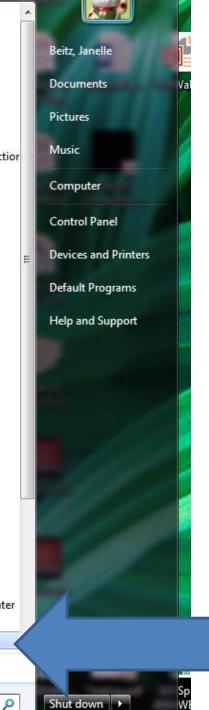

From "All Programs," find "Microsoft Office 2013."

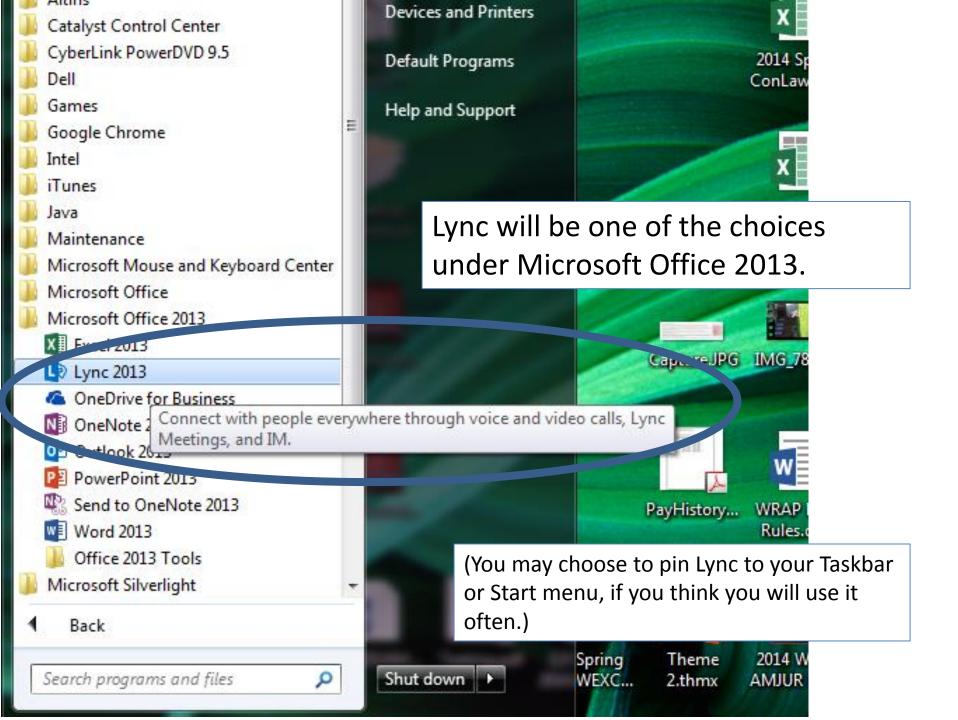

### Lync

### Sign in

☆ •

Sign-in address:

#### Need help signing in?

Sign in as:

📕 Available 🔻

<u>S</u>ign In

Your sign-in address will be your Mitchell email address (full address, with the "@wmitchell.edu"), and your password will be your network password.

# Adding Classmates as Contacts

In order to be able to interview a classmate for the client interview assignment in WRAP, you must add your classmate to your contacts list.

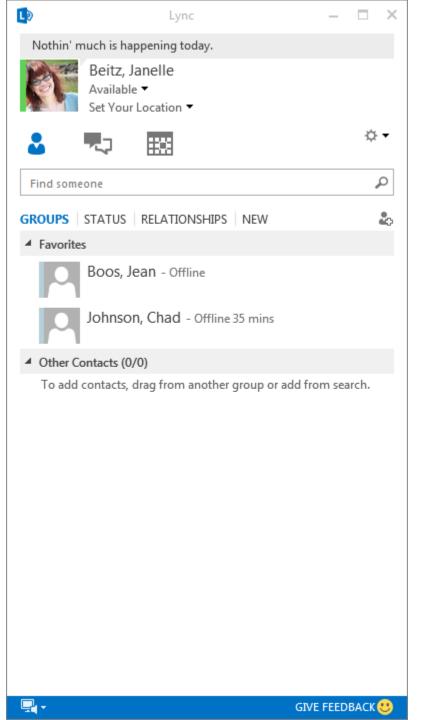

Start searching for your classmate's name in the search box (advice: may be easier to find if you search by last name). When it pops up, right click on their name and you will see some options.

You should either add your classmate to your "Favorites" list or to your "Contacts List."

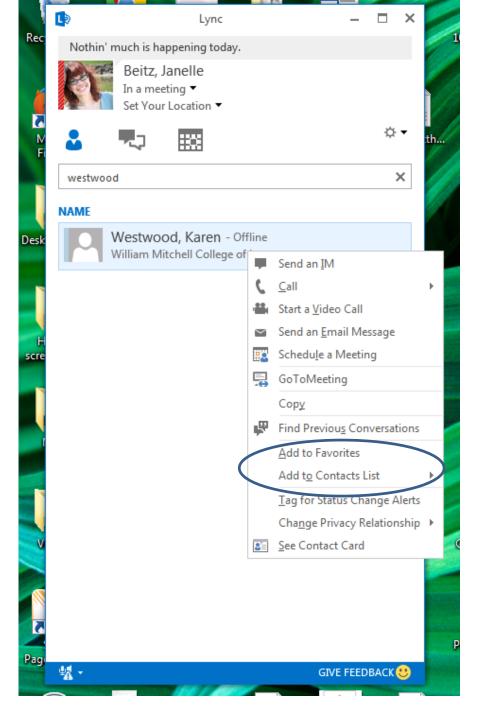

Lync will indicate whether somebody is online.

If you right-click on a contact, the options of activities will pop up again.

You can send an instant message to your contact, or call them, or start a video call, etc. (NOTE: do not "Start a Video Call" for your client interviewing/counseling exercises, as this will only record one person).

Before you conduct your interview, you will want to ...

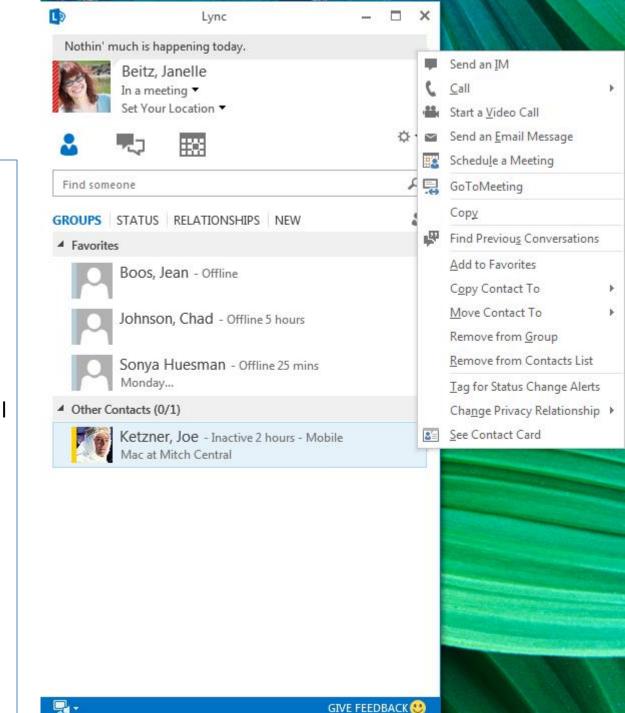

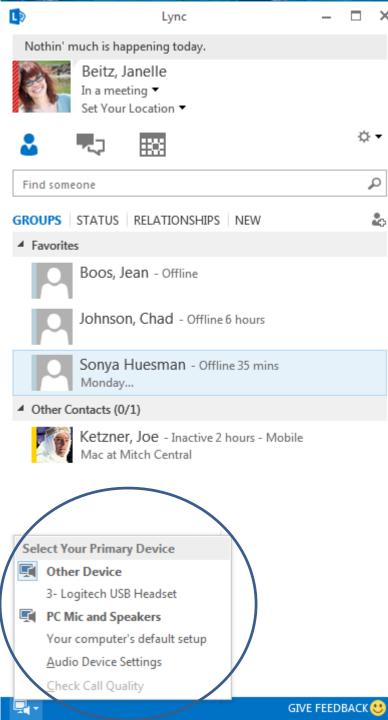

×

make sure you check your audio device and check the quality. You can use your computer's mic and speakers, or plug in a headset.

Click "Select Your Primary Device" in the lowerleft corner.

Click "Audio Device Settings."

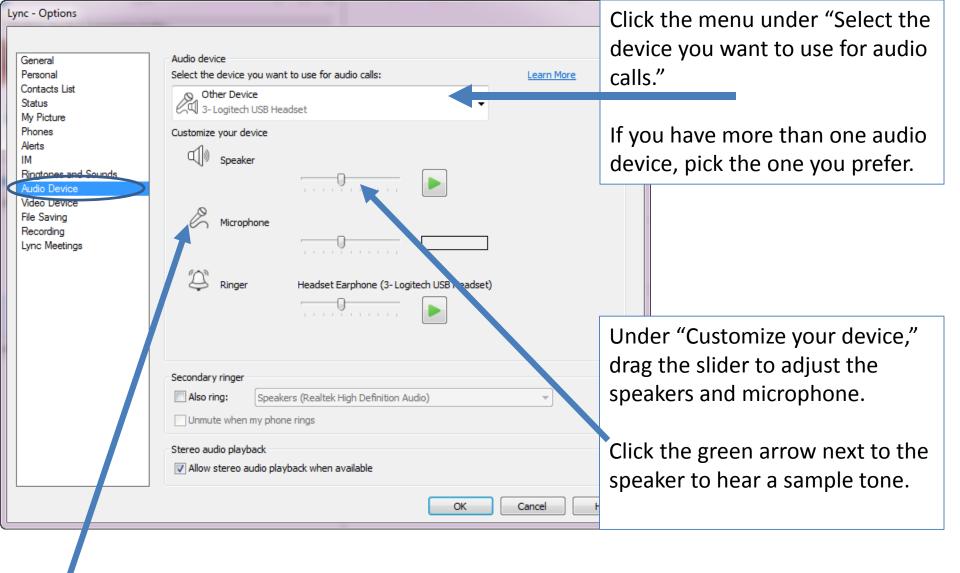

Adjust and test your microphone. The blue indicator helps you choose the appropriate level. If you have a handset, or desk phone, pick up the receiver and speak into it. If you have a headset, speak into the microphone.

#### Then you will want to ensure your Video device settings are where you want them to be.

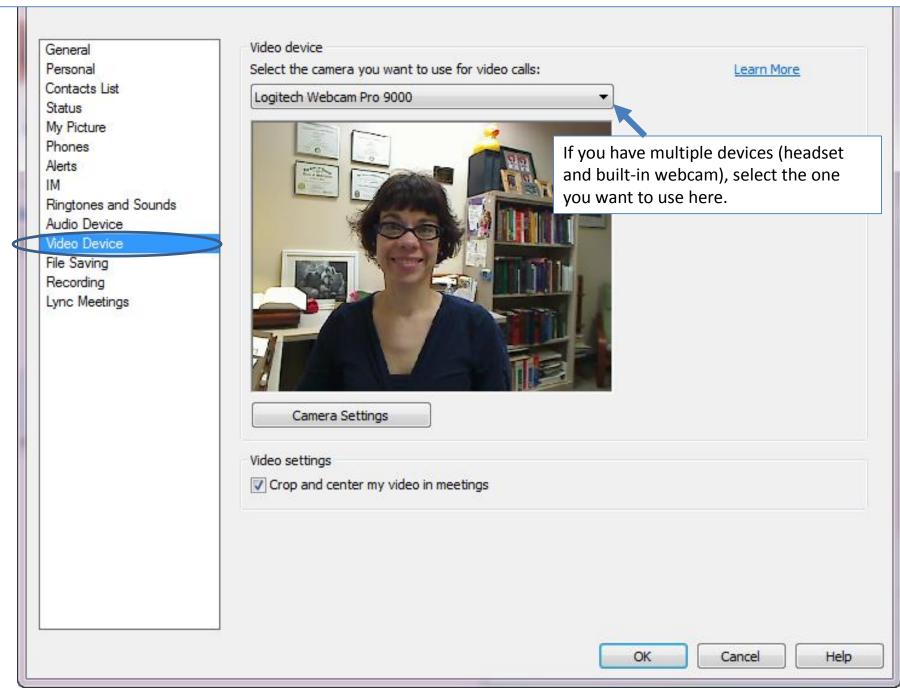

# Conducting Client Interview/Counseling

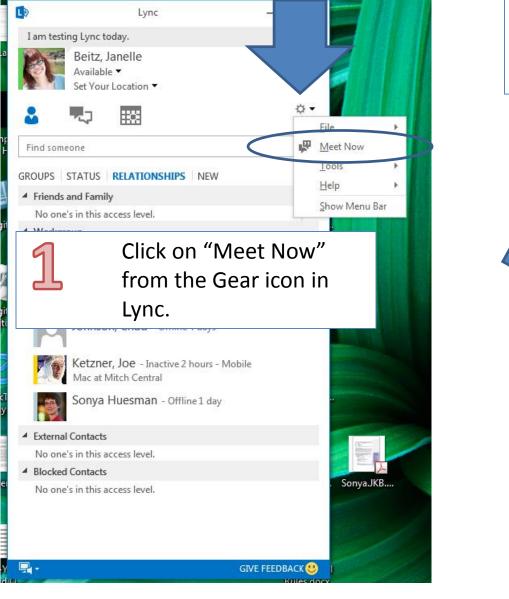

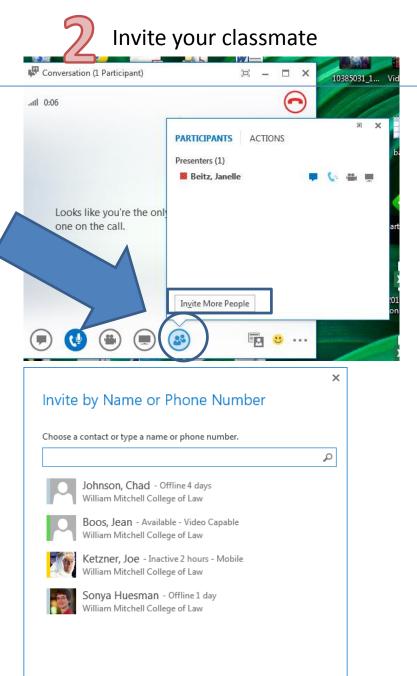

Cancel

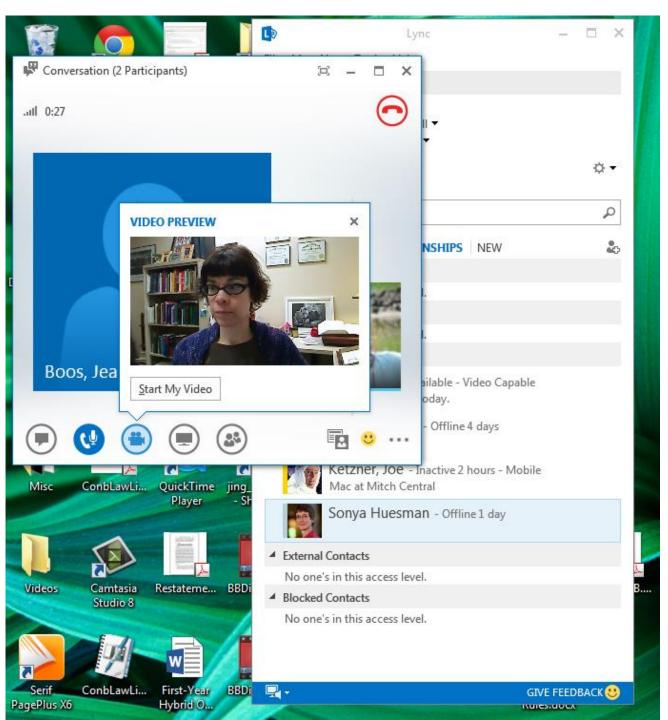

While you wait for your classmate to answer the call, you might want to click on the video camera icon and click "start my video" (this is not recording anything; this is merely transmitting video of yourself to your classmate). When your classmate has accepted your call, you will see her on your screen. You will also see yourself in a smaller screen.

Conversation (2 Participants)

JII 1:28

Beitz, Janelle

Boos, Jean

...

7

You or your classmate might have to click on the video button to ensure your can see each other.

You may IM with your classmate if you click on the little word bubble icon. Your chat window will open up and you may start chatting. This might be useful if audio/video is not working properly.

# Recording Client Interview/ Counseling Session

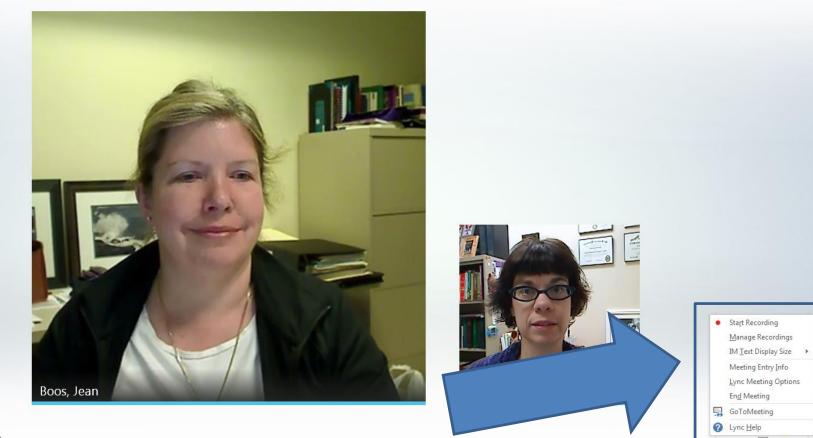

 $\bigcirc$ 

#### 🗩 🔮 😁 📾

To record your session (which you must do for your client interviewing and counseling exercises), click on the three little dots to the far right of your screen. A dialog box will come up and one of the options is "Start Recording."

The person who is playing the attorney should be the one to click "Start Recording." The person who starts the recording will be saving the video file to his/her computer and uploading it to the assignment area on WRAP.

ull 3:07 your voices and video. So remember to pause a little bit between talking, and try not to talk over each other Boos, Jean Beitz, Janelle -• II 🖩 ( 🖞 ig 🙂 🚥

The recording will capture both

A message will come up telling you to inform your colleague that you are recording her.

Conduct your interview/counseling session.

In your left-hand side tool area, you will see recording buttons – to stop or pause your recording.

When you are done recording the session, hit the "stop" button – the square.

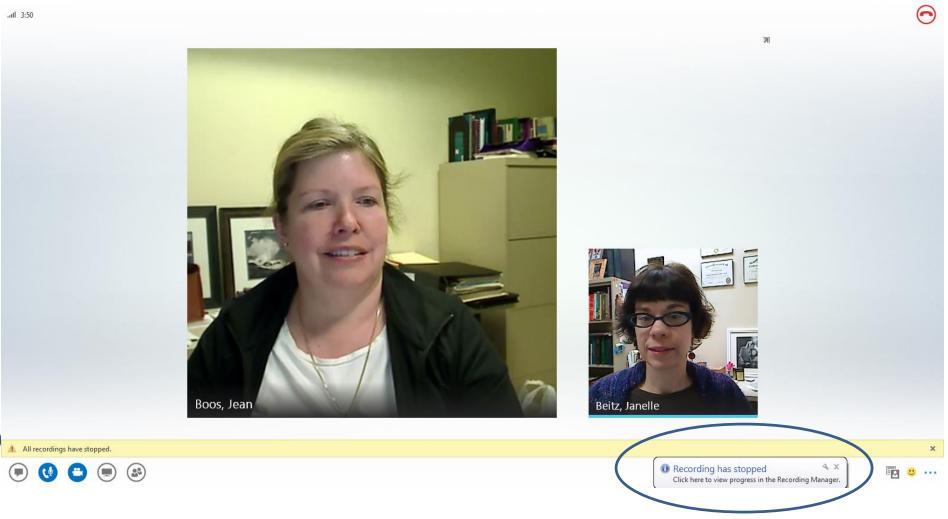

When you hit the stop button, you will get a message telling you that the recording has stopped.

all 1:28

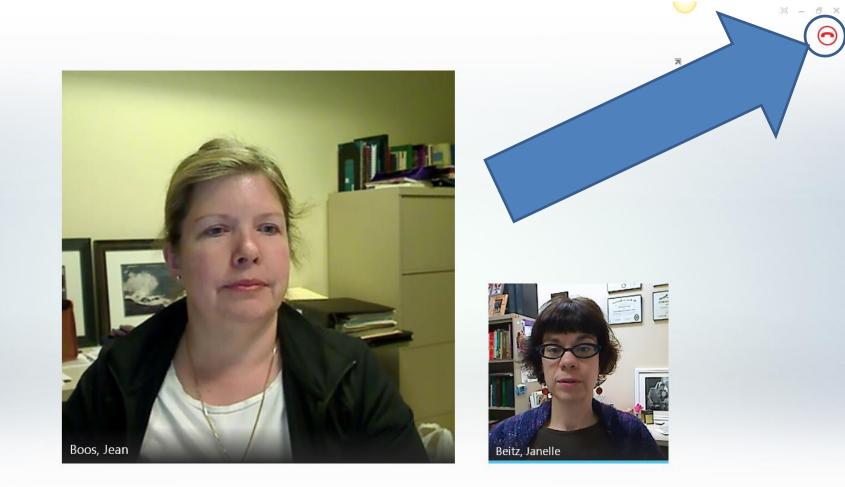

ی 🖲 🕲 ک

**B** ...

To hang up, click the red phone icon in the upper right.

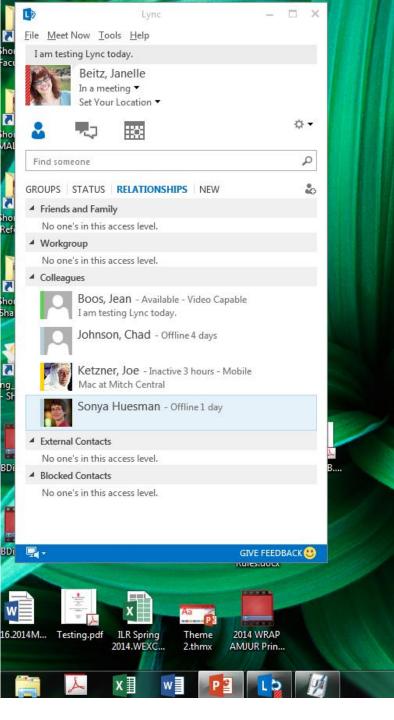

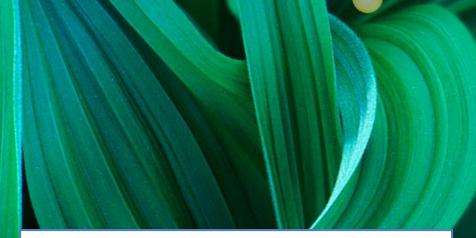

When your video is finished processing, you will get a notification that it is now available.

Your computer will either automatically save it to a "Lync Recordings" file (probably under "My Videos") or ask you where you want to save it.

learn.ics Citation.En.

calendar.ics

Professor

Thorsen A...

9.5.14.WGLi...

The

Pedagogica...

Your Lync Recording is now available. \* × Click here to open the Recording Manager.

| La Microsoft Lync Recording Manage | r                                             |         |                       |        |          | <u> </u> |
|------------------------------------|-----------------------------------------------|---------|-----------------------|--------|----------|----------|
| File Help                          |                                               |         |                       |        |          |          |
| Title                              | Status                                        | Date    | Size                  | Length | Location | Play     |
| Sonya Huesman, Beitz, Janelle      | anelle Completed 9:54 AM 12/16/2 17 MB 0:01:5 | 0:01:50 | C:\Users\janelle.beit |        |          |          |
|                                    |                                               |         |                       |        |          | Browse   |
|                                    |                                               |         |                       |        |          | Publish  |
|                                    |                                               |         |                       |        |          | Rename   |
|                                    |                                               |         |                       |        |          | Delete   |

You must publish your recording somewhere on your computer, and then upload it to the web. You will submit the URL for the recorded video to the appropriate assignment in your WRAP course on Blackboard. The next screens will show a suggestion of where to upload it on the web.

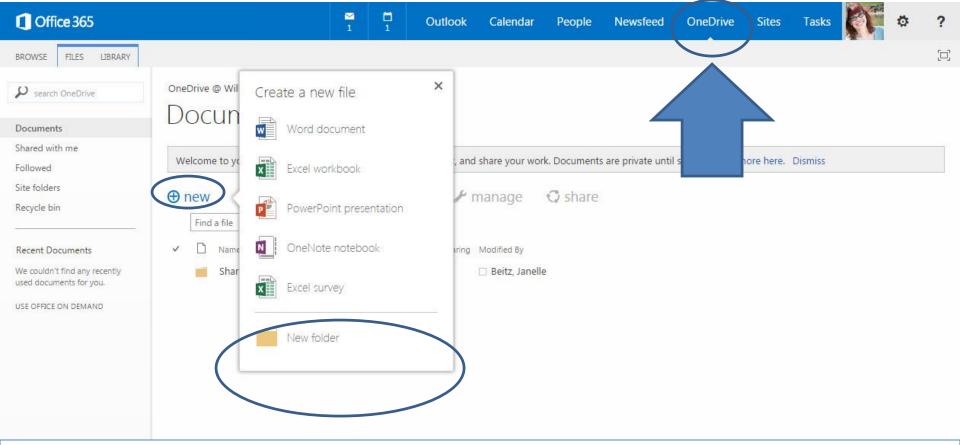

As part of your Microsoft Office Professional Plus 2013 package, you obtain a Microsoft OneDrive. Here, you may upload your Client Interviewing and Counseling Videos, allow your professor to see them, and generate a link to put into the Blackboard assignment for your professor to access them.

When you've logged into outlook.com, click on "OneDrive." Then create a folder for your videos.

| 1 Office 365                                                                 | T D Outlook Calendar People Newsfeed OneDrive Sites Tasks                                                                                                    |  |  |  |  |  |  |  |  |  |  |  |  |  |
|------------------------------------------------------------------------------|----------------------------------------------------------------------------------------------------|--|--|--|--|--|--|--|--|--|--|--|--|--|
| BROWSE FILES LIBRARY                                                         |                                                                                                    |  |  |  |  |  |  |  |  |  |  |  |  |  |
| P search OneDrive                                                            | OneDrive @ William Mitchell College of Law<br>Documents                                                                                                    |  |  |  |  |  |  |  |  |  |  |  |  |  |
| Shared with me<br>Followed<br>Site folders<br>Recycle bin                    | Welcome to your OneDrive for Business, the place to store, sync, and share your work. Documents are private until shared. Learn more here. Dismiss   Image: Image: The synce of the synce of the sync |  |  |  |  |  |  |  |  |  |  |  |  |  |
| Recent Documents<br>We couldn't find any recently<br>used documents for you. | <ul> <li>Mame Modified Sharing Modified By</li> <li>Shared with Everyone ··· August 27, 2013 S  Beitz, Janelle</li> </ul>                                                                                                    |  |  |  |  |  |  |  |  |  |  |  |  |  |
| USE OFFICE ON DEMAND                                                         | Create a folder                                                                                                    |  |  |  |  |  |  |  |  |  |  |  |  |  |

| Cffice 365                                                                                                    | <mark>™</mark><br>1                                        | <b>1</b>               | Outlook        | Calendar | People  | Newsfeed                         | OneDrive                                           | Sites          | Tasks          | n    | ø | ?   |
|----------------------------------------------------------------------------------------------------|------------------------------------------------------------|------------------------|----------------|----------|---------|----------------------------------|----------------------------------------------------|----------------|----------------|------|---|-----|
| BROWSE FILES LIBRARY                                                                                                    | 1                                                          |                        |                |          |         |                                  | 2                                                  |                |                |      |   | [[] |
| <ul> <li>✓ search OneDrive</li> <li>✓ Documents</li> <li>✓ Shared with me</li> <li>Followed</li> <li>✓ Site folders</li> <li>Recycle bin</li> <li>✓ Mercow Could the find any recently used documents for you.</li> <li>✓ Use OFFICE ON DEMAND</li> <li>✓ OneDrive @ William Mith Documents</li> <li>✓ Mercow Could the find any recently used documents for you.</li> <li>✓ Mare</li> <li>✓ Shared with</li> </ul> | ts<br>Drive for Business, the<br>Dad Create a fo<br>Name * | lder<br>n@wmitch<br>ya | ore, sync, and |          | C chara | ×<br>Can view T                  | I shared. Learn n<br>You wil<br>dropdo<br>to say ' | l war<br>own r | nt the<br>nenu | here |   |     |
| Search for your WRAP<br>professor in the "Invite<br>People" box. They all have<br>wmitchell.edu email<br>addresses.<br>You do not need to send th<br>an email invitation.                                                                                                    | Send an em                                                 | ail invitatio          | n              |          |         | Cancel<br>k "Create<br>p your Wl |                                                    |                |                |      |   |     |

#### Office 365

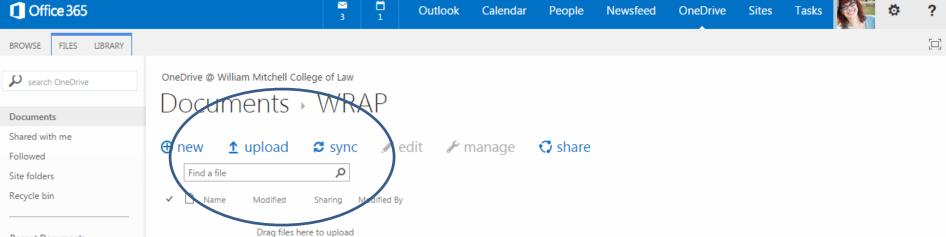

#### Recent Documents

We couldn't find any recently used documents for you.

USE OFFICE ON DEMAND

Now you need to upload your video (which you saved to your computer) to your WRAP folder in your OneDrive.

#### Coffice 365

>>> search OneDrive

FILES LIBRARY

BROWSE

Documents Shared with me Followed Site folders Recycle bin

| OneDrive @ William Mitchell College of Law          |  |
|-----------------------------------------------------|--|
| Documents > WRAP                                    |  |
| 🕀 new 🛕 upload 😂 sync 💉 edit 🖌 manage 🗳 share       |  |
| Find a file ${\cal P}$                              |  |
| ✓ 🗋 Name Modified Sharing Modified By               |  |
| Open 33                                             |  |
| - Libraria & Videos & MayOrders & Lurs Personitions |  |

People

Newsfeed

OneDrive Sites Tasks

₩ 4

Outlook

Calendar

**Recent Documents** 

We couldn't find any used documents for yo

USE OFFICE ON DEMAN

| ne                | 🕀 new 1 upload 😂 sync 📝 edit 🥓 manage 🗳 share                                                                                                    |
|-------------------|----------------------------------------------------------------------------------------------------|
|                   |                                                                                                    |
|                   | Find a file                                                                                                    |
|                   | ✓ 🗋 Name Modified Sharing Modified By                                                                                                    |
|                   | © Open                                                                                                    |
| cuments           |                                                                                                    |
| find any recently | Search Lync Recordings                                                                                                    |
| nents for you.    | Organize 🔻 New folder 🔄 👻 🗍 🔞                                                                                                    |
| ON DEMAND         | ★ Favorites       ✓         ■ Desktop       ↓         ■ Downloads       ↓         ■ Downloads       ↓         ■ Recent Places       ↓         ■ Documents       ↓         ● Music       ↓         ■ Pictures       ↓         ■ Videos       ↓         ■ Videos       ↓         ■ Public Videos       ↓         ■ Public Videos       ↓         ■ groups (\ginsburg) (G:)       ↓         ■ janelle.beits (\GINSBURG) (H)       ↓         ■ apps (\ginsburg) (K:)       ↓ |
|                   | File name: Sonya Huesman, Beitz, Janelle - Tuesd Tuesday, December 16, 2014 9.54.01 AM.mp4 👻 All Files 💌                                                                                                    |
|                   | Open V Cancel                                                                                                    |

?

ø

| Office 365                                                                                           |                                                                          | <b>⊠</b><br>4 |      | Outlook | Calendar        | People  | Newsfeed | OneDrive       | Sites      | Tasks         | KN T | ø | ?   |
|----------------------------------------------------------------------------------------------------|--------------------------------------------------------------------------|---------------|------|---------|-----------------|---------|----------|----------------|------------|---------------|------|---|-----|
| BROWSE FILES LIBRARY                                                                                 |                                                                          |               |      |         |                 |         |          |                |            |               |      |   | [□] |
| Shared with me                                                                                       | oneDrive @ William Mitchell College<br>Documents → \<br>⊕ new ↑ upload ☎ |               |      | edit 🥜  | manade          | 🗘 share |          |                |            |               |      |   |     |
| Followed<br>Site folders<br>Recycle bin                                                              | Find a file                                                              | P             |      | cuit 🥜  | manage          |         | Modified | Sh             | aring Mod  | ified By      |      |   |     |
| Recent Documents<br>We couldn't find any recently<br>used documents for you.<br>USE OFFICE ON DEMAND | Sonya Huesman, Beitz, Jai                                                | nelle - Tu    | uesd |         | nber 16, 2014 s |         | A few se | econds ago 🛛 🕹 | 3 <u>B</u> | eitz, Janelle |      |   |     |
|                                                                                                    | Now the vide                                                             |               | in m | v One[  | Drive W         | /RAP fo | older.   |                |            |               |      |   |     |

#### Office 365

BROWSE

Documents Shared with me

Site folders

Recycle bin

Recent Documents

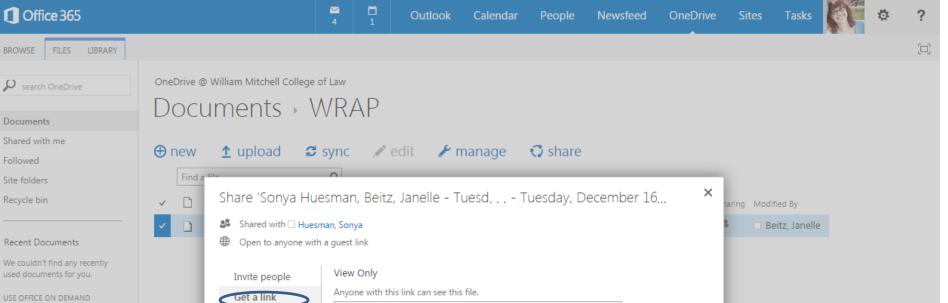

愊

DISABLE

Close

https://wmitchell-my.sharepoint.com/personal/janelle\_beitz\_w...

Anyone with this link can see and edit this file.

Shared with

Edit

CREATE LINK

Click on "Get a Link" and then "Create Link" and you will be given a URL that you will enter ...

Services WILLIAM MITCHELL My Institution Communit Weekly Modules > Week 9 (Mar. 15 - Mar. 21, 2015) > Upload Assignment: w09a2: Client Interviewing Exercise Table of Contents Upload Assignment: w09a2: Client Interviewing Exercise < Page 5 of 5 TEMP\_H\_WRAP\_52015 101 : TEMPLATE: HYBRID: Page 5 of 5 WRAP: Writing & w09s1: Weekly Activities **Representation**, Advice w09s2: Tutorials and Video Cancel Save Draft & Persuasion w09d1: Video Critique - Interviewing (TEMP H WRAP S201 **ASSIGNMENT INFORMATION** w09a1: Cases Online Practice Set 5) w09a2: Client Interviewing Exercise Points Possible Due Date **Course Competencies** Saturday, March 21, 2015 39 WRAP Overview 11:59 PM **View Rubric** Calendar Weekly Modules **Assignment Overview** My Grades You are now ready to put your commentary research to use. You will participate in client interviewing exercises. You will play the role of lawyer and client during these exercises. As the lawyer, you will write an interview plan and then interview one of the two parties to your client counseling case. While we Announcements will provide you a Restatement section of the law for your interview, you can also use your commentary research to supplement the Restatement section. Email The objectives of this assignment are to: Conduct a thorough introduction by effectively greeting the client and communicating a clear statement of the agenda. WRAP Local Rules Build trust with the client by listening attentively and showing competence and empathy. Core Grammar for · Use tools to prompt the client to talk through silence and wait patiently for the client's responses.

Into the "Assignment Submission" box of your Client Interviewing Exercise (or your Client Counseling Exercise) assignment in Week 9 or 10.

(You will submit a written plan that you will attach as a file, as well).

|   | Sub           | omi | ssion  |             |                  | W                | rite Sub             | missior           |                  |                 |               |               |             |               |            |                      |        |              |             |                |      |     |    |
|---|---------------|-----|--------|-------------|------------------|------------------|----------------------|-------------------|------------------|-----------------|---------------|---------------|-------------|---------------|------------|----------------------|--------|--------------|-------------|----------------|------|-----|----|
| т | T             | T   | Ŧ      | Pa          | ragrap           | h -              | Arial                | *                 | 3 (12            | 2pt)            | *             | :=            | ¥ 1213      | ≡ -           | Т          | - 4                  | • •    | <b>2</b>     |             | Ş              | i    | 53  | 1  |
| Ж |               | C   | Q      | 10          | 01               | FE               |                      | <u>*=</u> -       | T                | Τ.              | 0             | 11-           | -           | -             |            | _                    | ABC    |              |             |                |      |     |    |
| • | f             | -   | Mash   | ups         | - ¶              | 66 (             | 0 0                  | £ ⊞               |                  | 1 111           | m             |               |             |               | 11 C       |                      | HTML   | CSS          |             |                |      | _   |    |
| 1 | s://v<br>gue: | sta | tchell | -my.<br>asp | sharep<br>x?gues | oint.c<br>stacce | om/perso<br>esstoken | onal/jan<br>=MrMn | elle_be<br>gRpio | itz_wr<br>XDiFp | nitch<br>J06y | ell_e<br>2bAl | edu/<br>3V5 | _layc<br>SfO9 | uts<br>Pww | ju <mark>Dn</mark> F | RCIJzG | Ω%3d&docid=1 | 14aeb8d1720 | 1c4b76ad56b308 | 3380 | 9aa | aa |

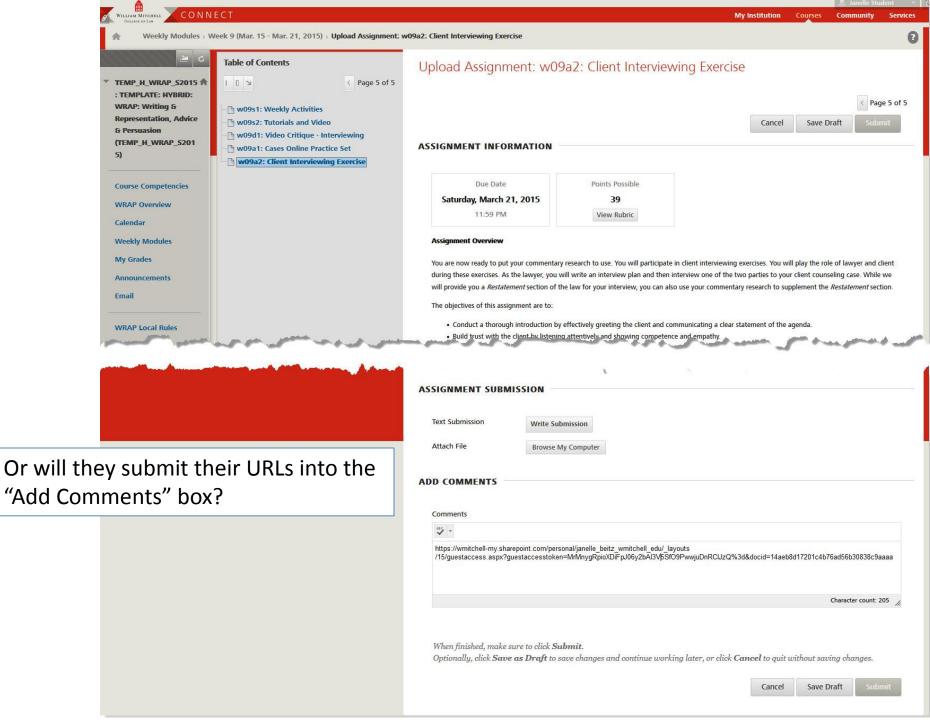

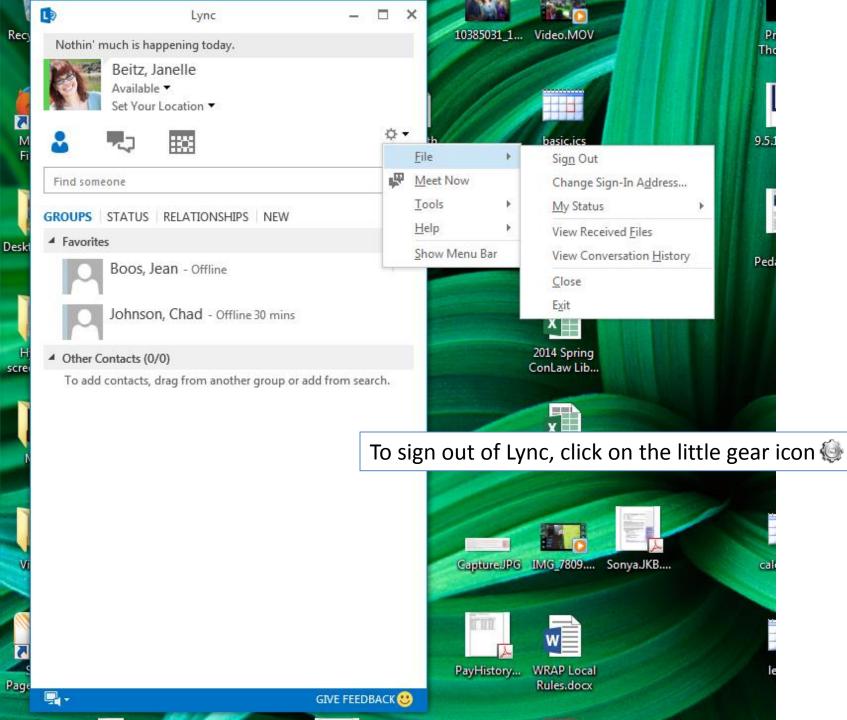

### Where to go for Help

- Microsoft Tutorials
  - Lync On-Demand Training
  - Get started with Lync 2013
  - Basic tasks in Lync 2013
- Contact Mitchell's IT Helpdesk
  - <u>edtech@wmitchell.edu</u> or <u>IT@wmitchell.edu</u>
  - 651-290-6411